### ahah cisco.

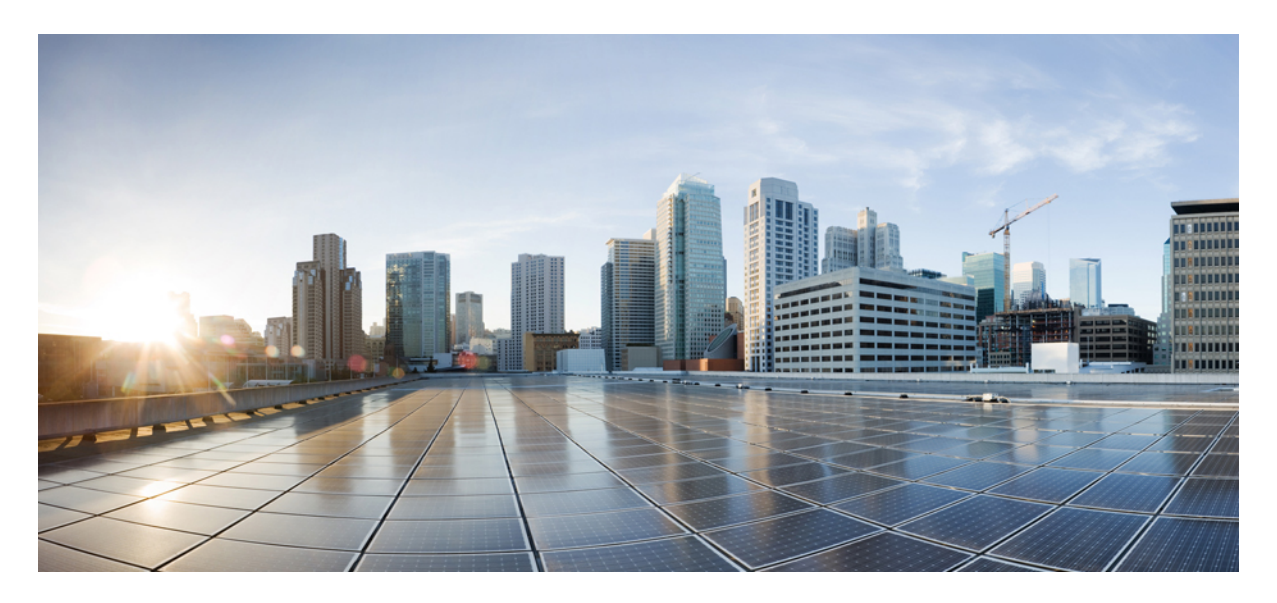

### **Quick Start Guide for Cisco MDS 9100 Series Multilayer Fabric Switch in a Standalone Environment**

**[Overview](#page-1-0) 2**

[Prerequisites](#page-1-1) **2** Setting Up Switch [Management](#page-1-2) **2** [Installing](#page-2-0) Device Manager **3** [Confirming](#page-3-0) Port Status in Device Manager **4** Running Quick [Configuration](#page-4-0) for Zoning **5** Open Zoning [Configuration](#page-6-0) **7** Verifying [Connectivity](#page-6-1) **7**

<span id="page-1-0"></span>**Revised: November 16, 2023**

# **Overview**

This guide provides instructions on how to set up and configure the Cisco MDS 9100 Series Multilayer Fabric Switch in a standalone environment. This guide does not describe Host Bus Adapter (HBA) and storage array configuration. For information on how to configure HBA and storage, see the respective vendor documentation.

<span id="page-1-1"></span>This section contains the following:

## **Prerequisites**

This sections details the prerequisites that you must perform before you set up and configure the Cisco MDS 9100 Series Multilayer Fabric Switch.

The following tasks should be completed before you attempt set up the switch:

- The switch is rack mounted (or installed in a cabinet), with the Small Form-factor Pluggable (SFPs) securely installed.
- The computer is set up with the console cable and network connection.
- The Ethernet management port is connected to the management network.
- The cabling and connections between the switch, hosts, and storage are secured.

Besides these tasks, ensure the following:

- Access to a web browser and terminal emulator software, for example, Putty or HyperTerminal.
- Information about the Switch Name, IPv4 Address , Subnet Mask, and Default Gateway.

#### **Figure 1: Cisco MDS 9100 Series Multilayer Fabric Switch**

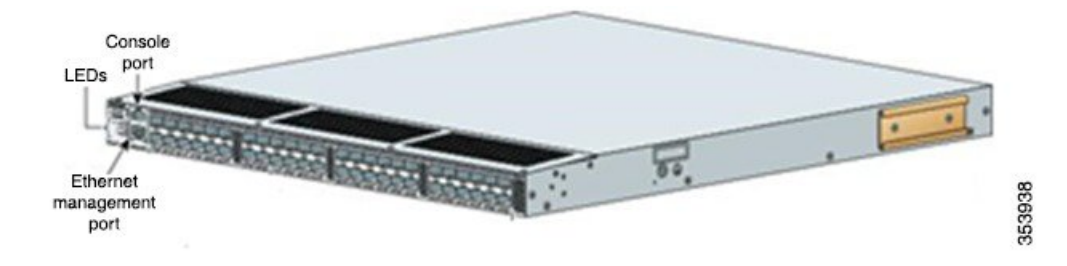

### <span id="page-1-2"></span>**Setting Up Switch Management**

#### **Procedure**

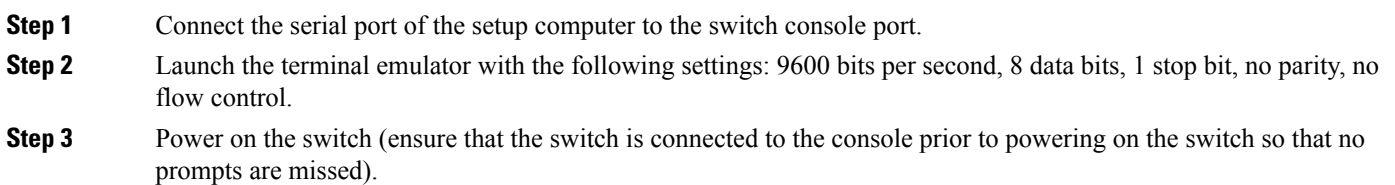

- Abort Auto Provisioning and continue with normal setup ?(yes/no)[n]: Y **Step 5** Continue with the default options until prompted for the switch name. **Step 6** Set the admin password for the switch (at least 8 characters with numbers and upper and lowercase letters). **Step 7** Set the switch name. **Step 8** Set the switch IPv4 address, subnet mask, and default gateway. **Example:** Enter the switch name : cisco-mds-fabric Continue with Out-of-band (mgmt0) management configuration? (yes/no) [y]: y Mgmt0 IPv4 address : 192.168.1.0 Mgmt0 IPv4 netmask : 255.255.255.0 Configure the default gateway? (yes/no) [y]: y IPv4 address of the default gateway : 10.1.1.1 If you prefer to zone the switch (recommended), continue with the default options till prompted for default switchport port mode F. **Note**
- **Step 9** Continue with the default options until prompted for the default switchport port mode F.
- <span id="page-2-0"></span>**Step 10** Set default switchport port mode F to **y**. This setting prevents interconnect between other switches.

Configure default switchport port mode F (yes/no) [n]: y

**Step 4** Enter **y** to abort auto provisioning and continue with normal setup.

### **Installing Device Manager**

#### **Procedure**

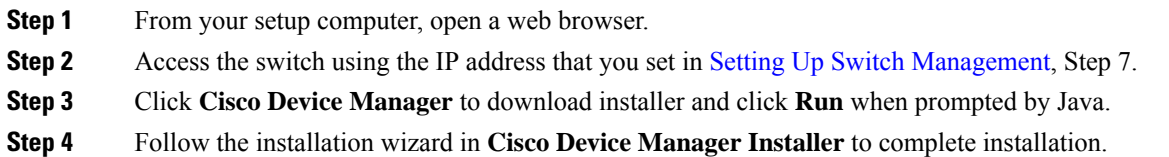

**Figure 2: Cisco Device Manager**

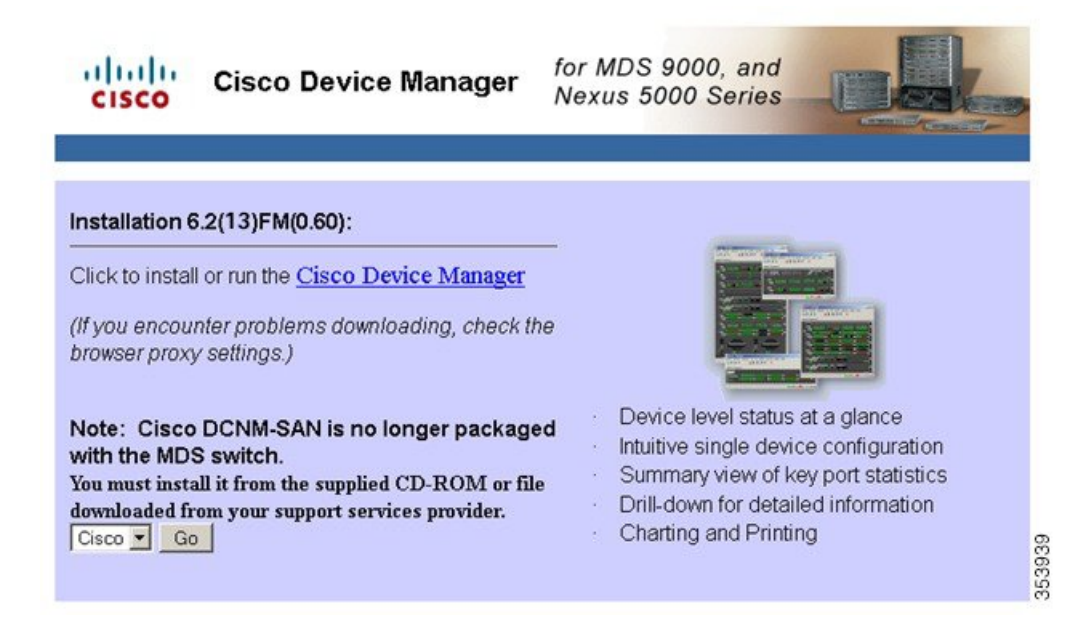

### <span id="page-3-0"></span>**Confirming Port Status in Device Manager**

#### **Procedure**

- **Step 1** Launch the **Device Manager** from the Java Web Start Launcher file that you downloaded.
- **Step 2** Enter the username and the password.

#### **Example:**

**Figure 3: Device Manager**

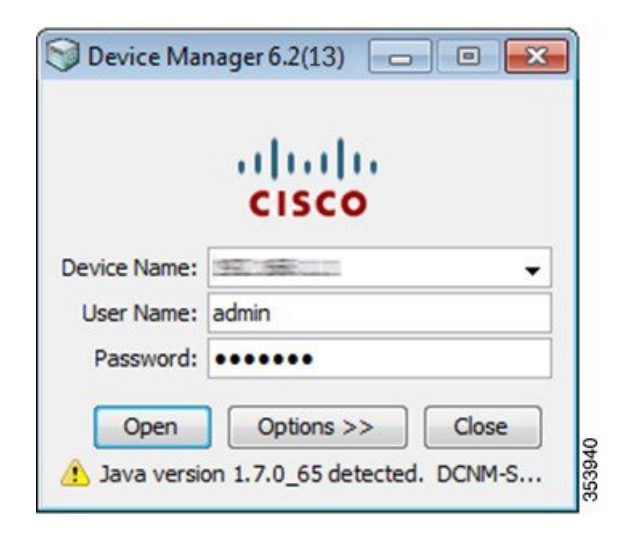

**Step 3** After you log in, Device Manager appears. Ensure that the desired active ports show a green status. If active ports do not show green status, confirm that the SFPs and cables to hosts and storage are properly installed **Figure 4: Device Manager**

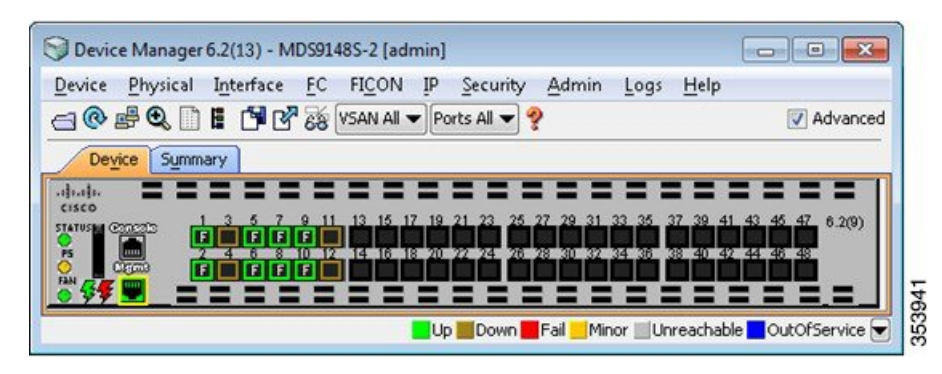

### <span id="page-4-0"></span>**Running Quick Configuration for Zoning**

**Note** You need not perform the steps for Quick Configuration for Zoning, if the switch is not zoned.

#### **Procedure**

**Step 1** In the Device Manager window, click **FC** and select **Quick Config**.

#### **Figure 5: Device Manager**

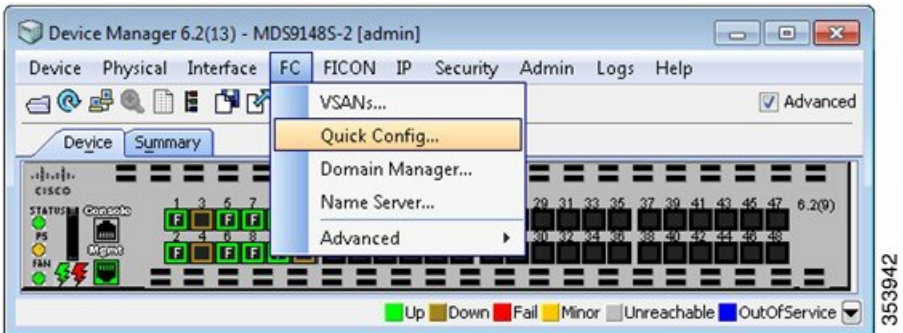

- **Step 2** In the **Enable** column, select all of the storage array and host ports that require configuration. All ports will be placed in VSAN 1 by default.
- **Step 3** For each storage array port, select the check boxes in the **Ports Zoned To** column which correspond to the host ports that require a path. The corresponding check box in the row for the storage array connection is automatically selected. Both ports are now members of the same zone.

#### **Figure 6: Quick Config Wizard**

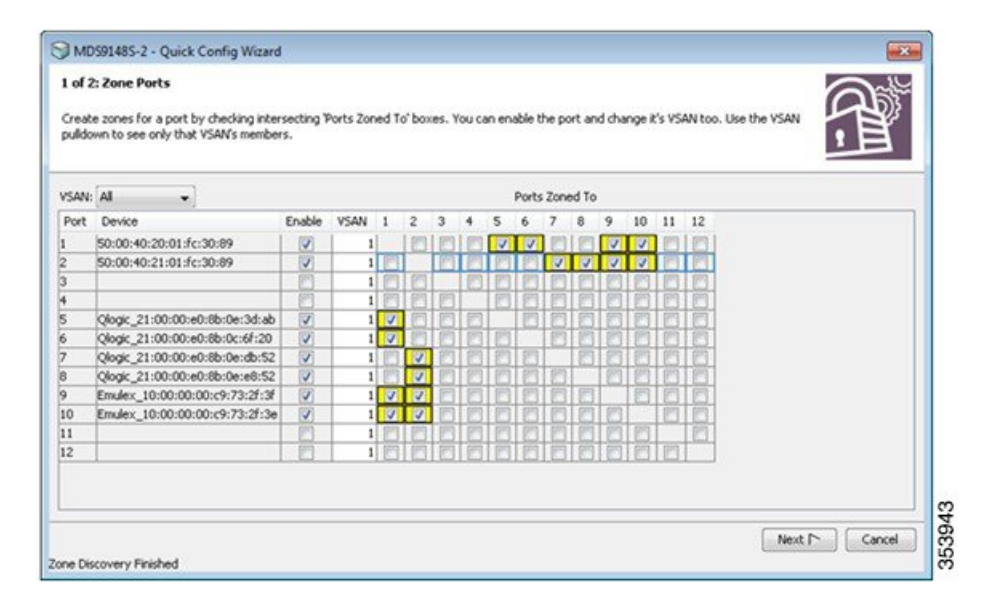

#### **Example:**

Storage port 1 is zoned to host ports 5, 6, 9.

#### **Example:**

Storage port 2 is zoned to host ports 7 to 10.

- **Step 4** Click **Next** to see a summary of the changes.
- **Step 5** Review the configuration and click **Finish**.

### <span id="page-6-0"></span>**Open Zoning Configuration**

If you prefer not to zone the switch, set the following parameters:

#### **Procedure**

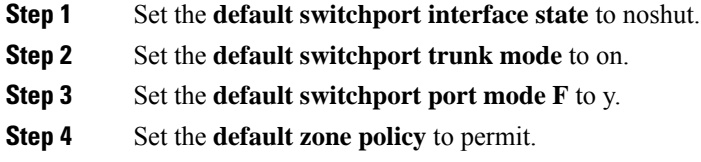

#### **Example**

Example: Configuring Open Zoning

```
Configure default switchport interface state (shut/noshut) [shut]: noshut
Configure default switchport trunk mode (on/off/auto) [on]: on
Configure default switchport port mode F (yes/no) [n]: y
Configure default zone policy (permit/deny) [deny]: permit
```
## **Verifying Connectivity**

#### **Procedure**

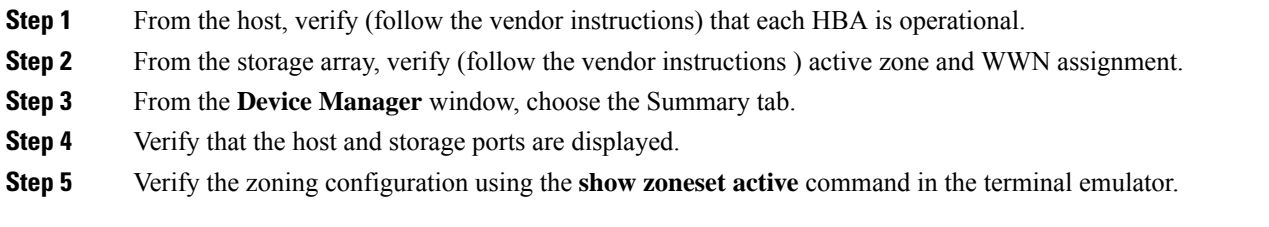

### **Example**

#### **Figure 7: Device Manager**

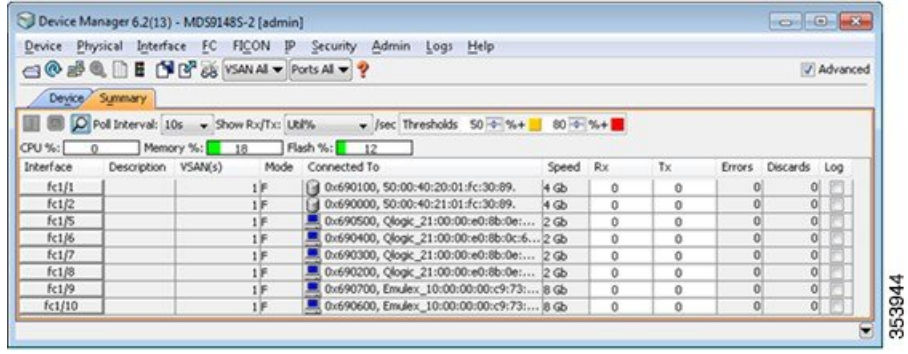

© 2015 Cisco Systems, Inc. All rights reserved.

aludu CISCO.

Cisco Systems, Inc. San Jose, CA 95134-1706 USA

**Americas Headquarters Asia Pacific Headquarters Europe Headquarters** CiscoSystems(USA)Pte.Ltd. Singapore

CiscoSystemsInternationalBV Amsterdam,TheNetherlands

Cisco has more than 200 offices worldwide. Addresses, phone numbers, and fax numbers are listed on the Cisco Website at www.cisco.com/go/offices.